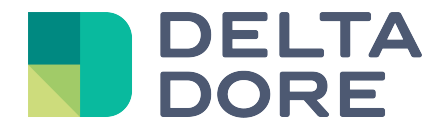

# **Statistics Lifedomus**

31/01/2018

Version 1.2

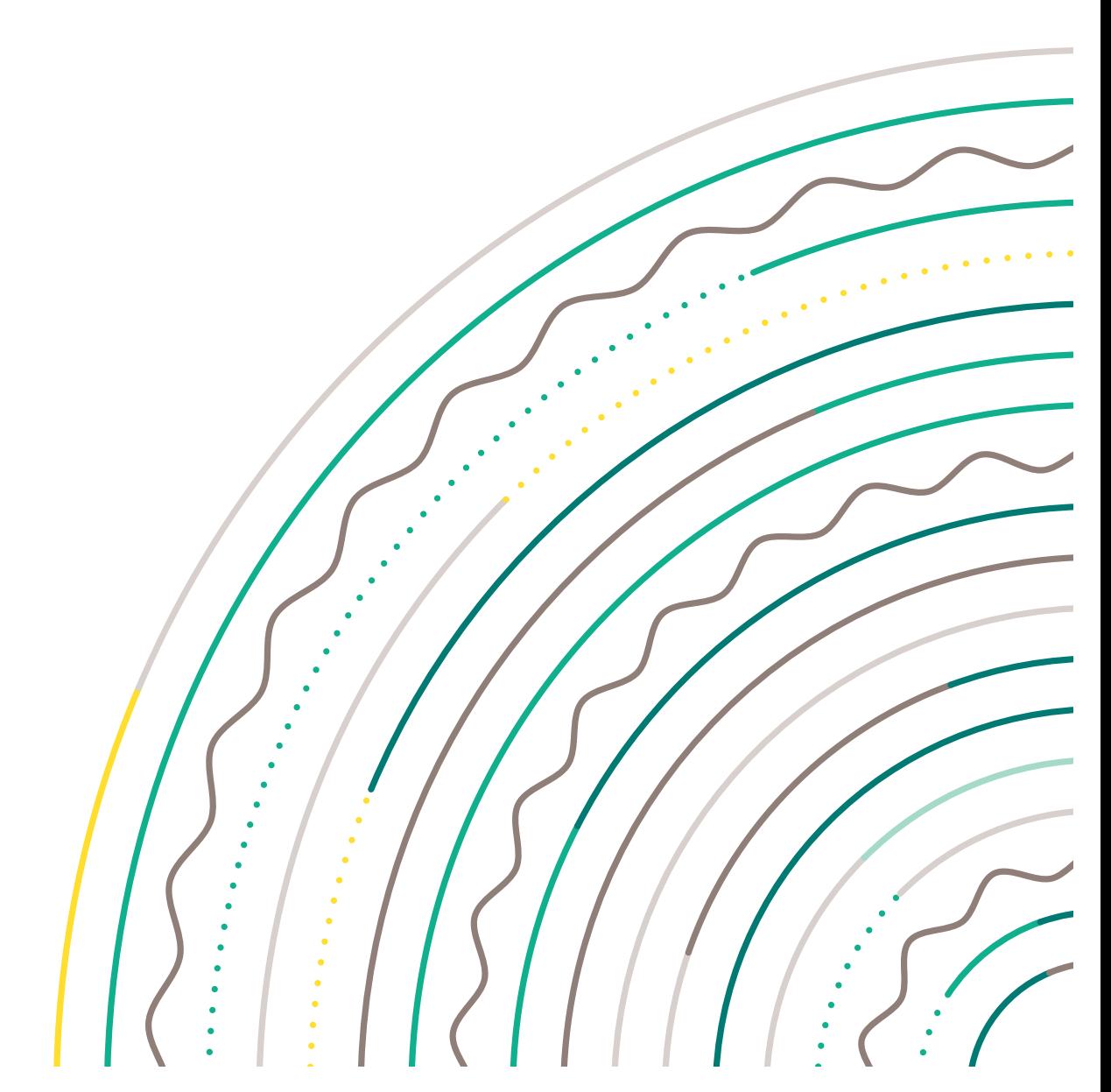

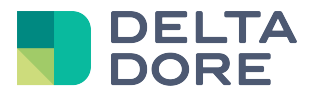

### **1 Introduction**

Lifemodus makes it possible to view use statistics for its devices. This module includes two parts:

1. Device sheet

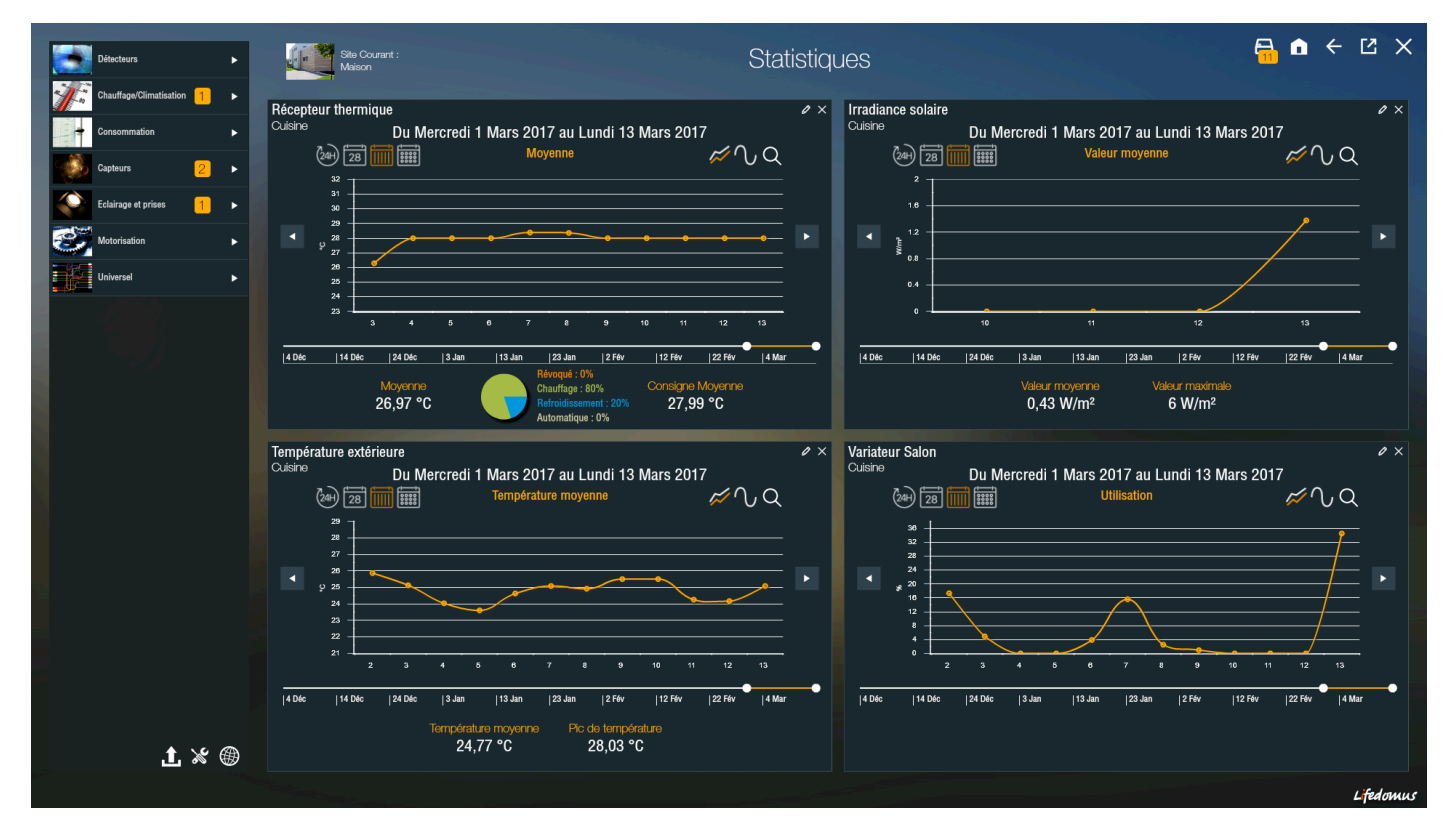

2. Curve comparison

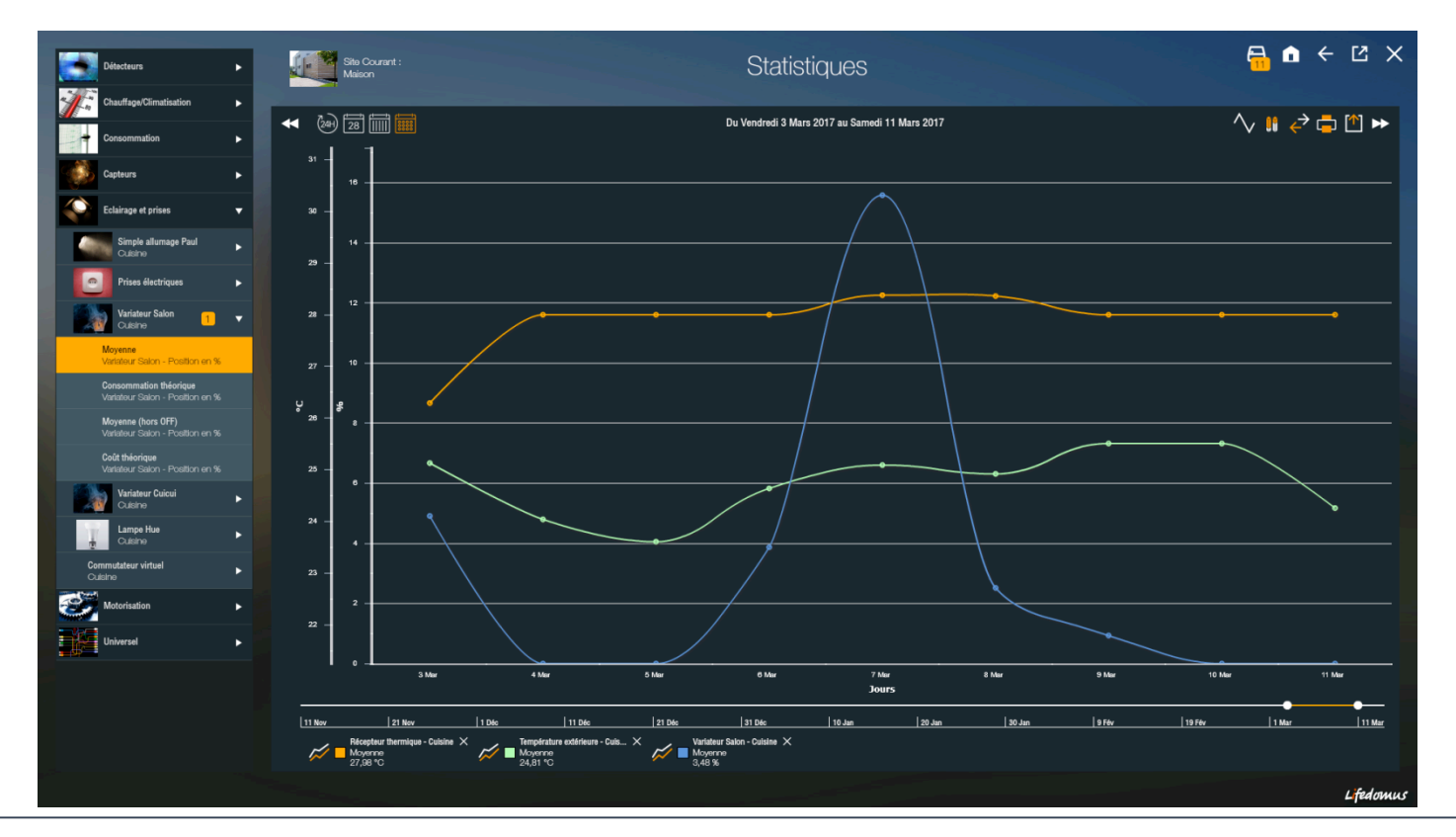

© Copyright Delta Dore. The contents of this document are confidential and cannot be used, reproduced or circulated without prior authorization from Delta Dore. **Page 2/11** 

# **DELTA<br>DORE 2 Device sheets**

Select a device from the list on the left to generate the statistics sheet. This sheet includes a complete summary of the use of your device.

Below is a device sheet template. It includes the name of the device's room and various statistical components. It includes a graph and maximum 4 thumbnails to display the values or pie charts to view a complete summary of the device.

For functionalities, it is possible to:

- (1) Close this sheet
- (2) Modify the sheet's granularity (last 24H, day, month, year)
- (3) Navigate in time using the arrows
- (4) Manually change the time range
- (5) Display a precise value on the chart by hovering over a point of interest and change to the lower granularity by clicking on it (e.g. Change to the day of 12 November 2015)
- (6) Switch to graph mode by clicking on the magnifying glass
- (7) Change to sheet edit mode
- (8) Switch to histogram mode
- (9) Change the curve's tuning (rounded/segment)

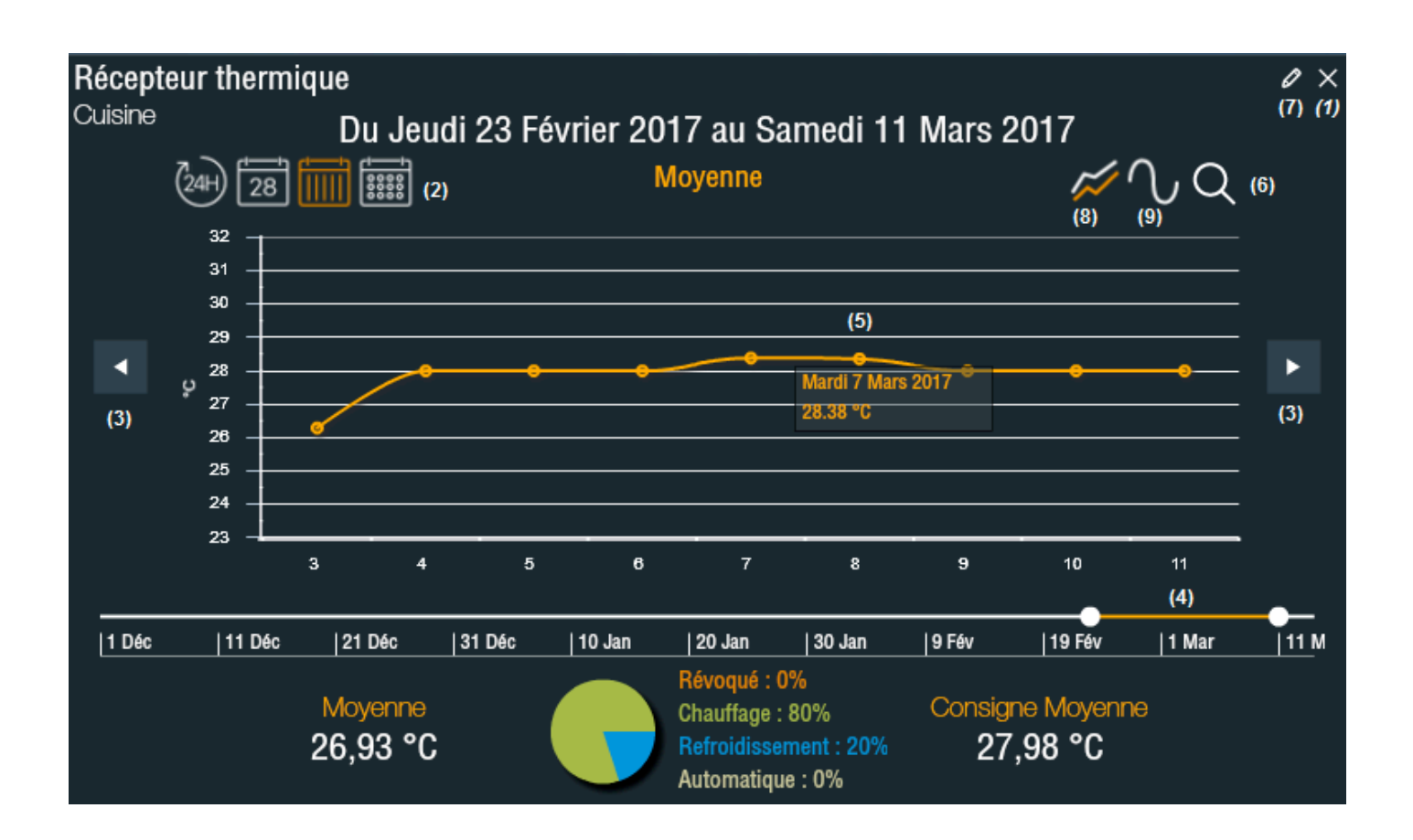

© Copyright Delta Dore. The contents of this document are confidential and cannot be used, reproduced or circulated without prior authorization from Delta Dore. **Page 3/11** and the state of the state of the state of the state of the state of the state of the state of the state of the state of the state of the st

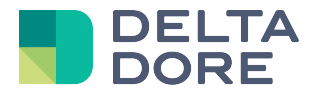

The sheet's default configuration is provided by Lifemodus. Each one can be edited to display other values than the default values.

When changing to the sheet's edit mode, the following view is displayed from which you can fully configure the statistics to display.

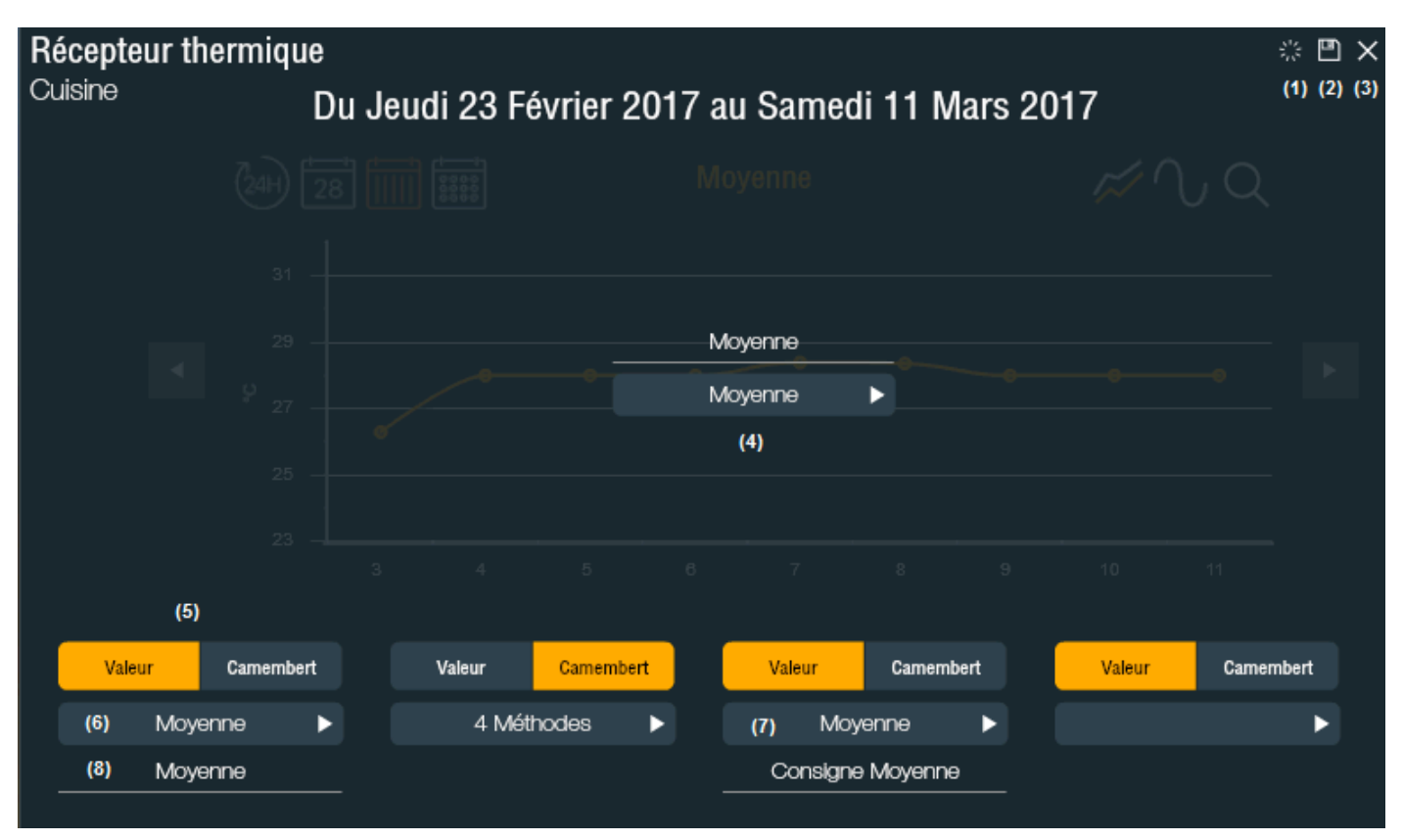

- (1) Reset the default sheet
- (2) Save the changes. The changes can only be saved for this device or similar device types.
- (3) Close the sheet
- (4) Edit the data unit displayed and the chart title
- (5) Select whether you want to display a value or a pie chart in the thumbnail
- (6) Edit the data unit displayed and a thumbnail title
- (7) Edit the data compared in the pie chart (Make sure you select data with the same unit to display a consistent pie chart)
- (8) Edit the title of the thumbnail

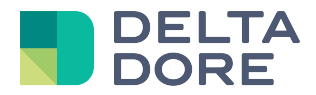

### **3 Graphic comparison**

In graph mode, the list on the left enables you to select statistical data for each device. You can therefore graphically compare the use data of your devices.

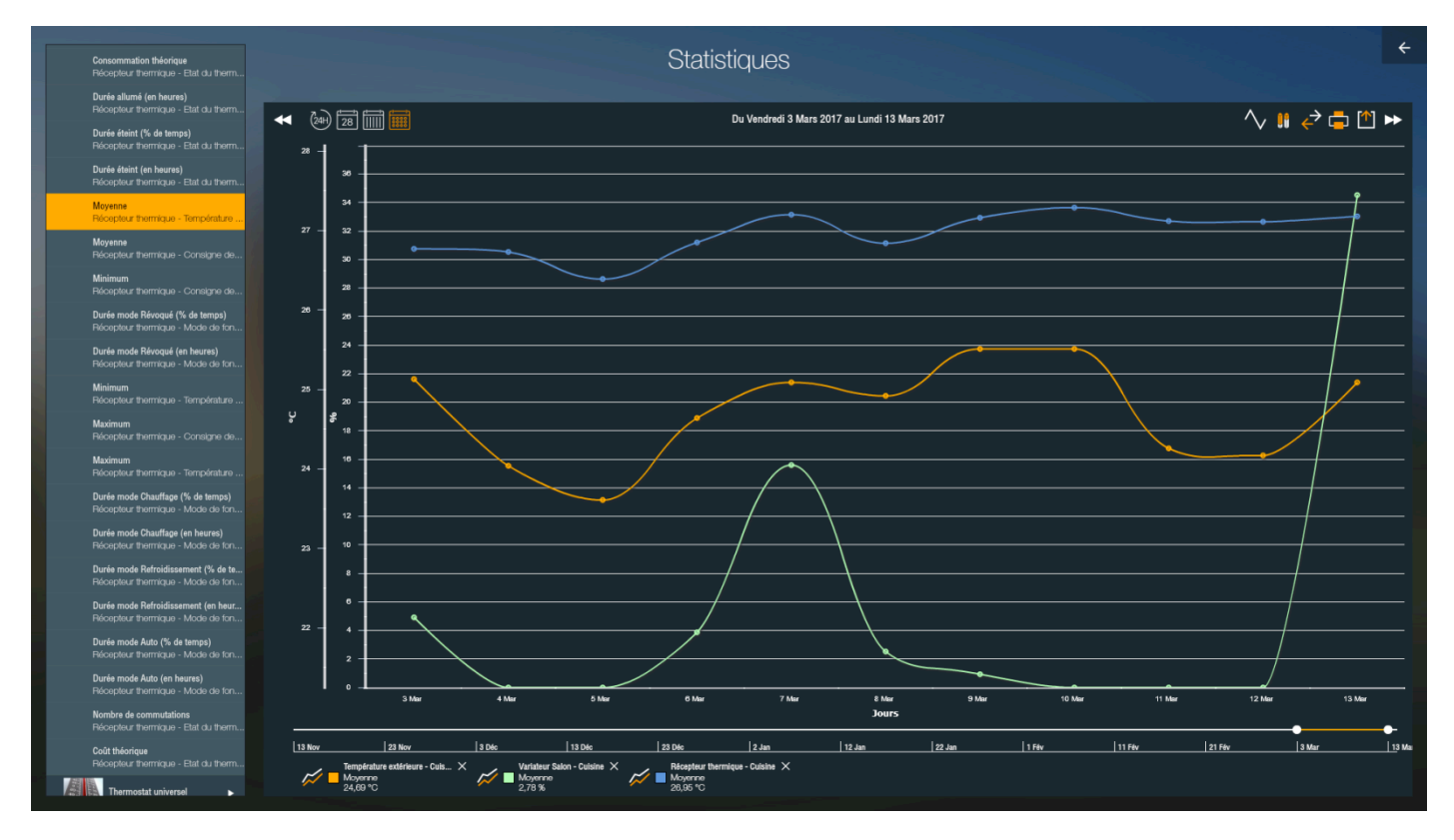

The x-axis scale is unchanged; the y-axis scale is aggregated if the units differ.

#### Caption:

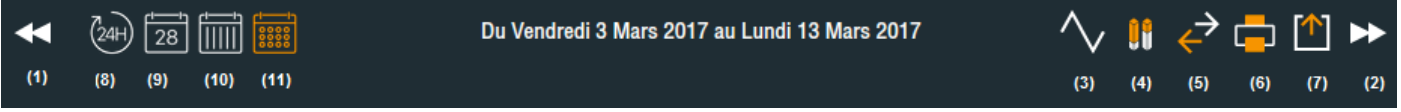

(1)(2) With the arrows, you can move forward or back in time depending on the selected period (e.g. next month, next day, etc.)

- (3) Display curve in rounded/segment mode
- (4) Aggregate data of the same type and unit
- (5) Compare the same data over different periods (e.g March 2017 compared to February 2017)
- (6) Print current view to PDF or on paper
- (7) Export current data to CSV
- (8) Display last 24H
- (9) Display a day
- (10) Display a month
- (11) Display a year

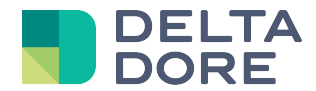

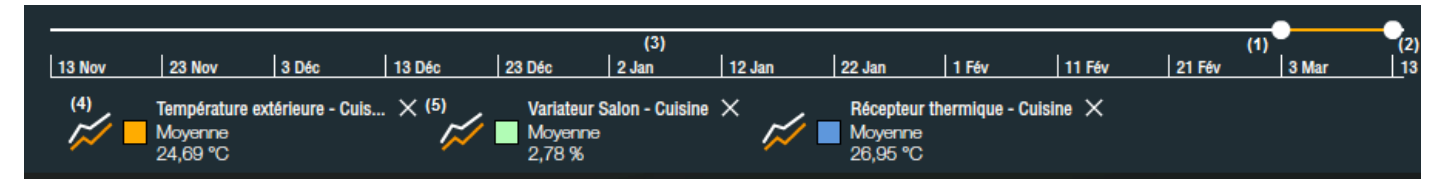

(1)(2) Select a specific time interval via the slider

(3) By default the slider displays the past year from the current date, to display previous years, scroll the slider. This scale changes according to the number of points.

(4) Display in curve/histogram mode

(5) Delete the selected data. You can also delete this data unit by deselecting it from the list on the left

On the chart, like in the sheets, you can hover over the point of interest to display the value on this date or click on the point of interest to zoom in on this date.

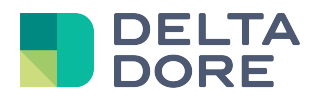

## **4 Configuration**

You can access statistics configuration using the buttons at the bottom of the list on the left in the device sheets view.

- (1) Access to statistics configuration every minute
- (2) Access to universal device configuration
- (3) Access to personalised statistics configuration

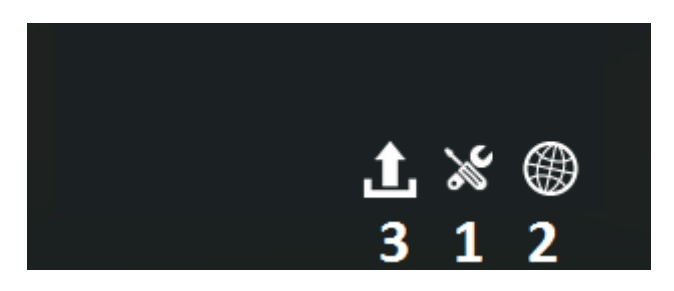

### **4.1 Statistics configuration**

By default, statistics are configured hourly. From this page, you can configure statistics you want to display every minute. The list of active statistics every minute is displayed on the right hand side.

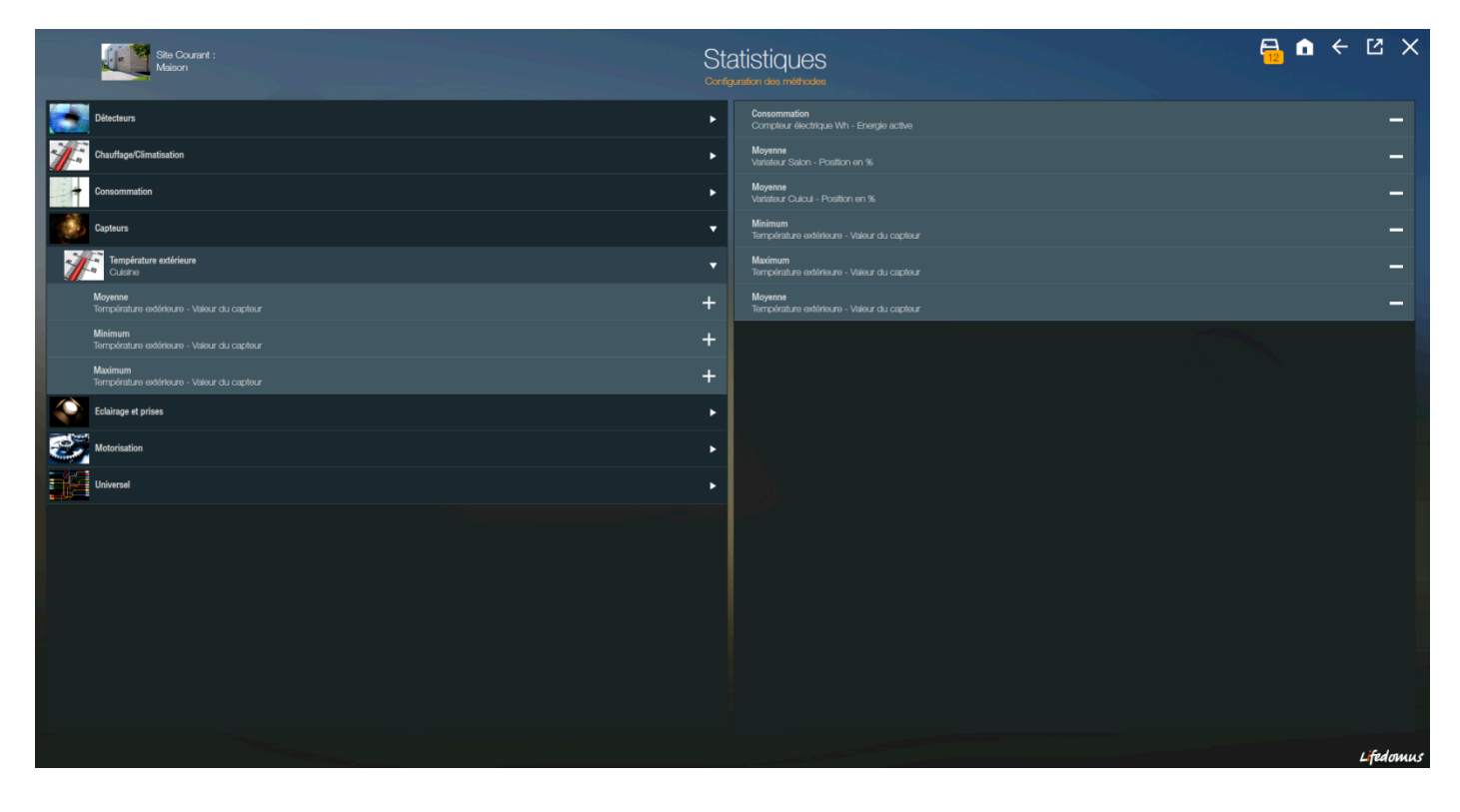

 $\blacktriangle$  : These are statistics not logs, enter the most relevant values.

Statistics every minute are stored if they do not exceed a space limit on the hard drive. Beyond this limit, the oldest statistics will be deleted.

<sup>©</sup> Copyright Delta Dore. The contents of this document are confidential and cannot be used, reproduced or circulated without prior authorization from Delta Dore. **Page 7/11** 

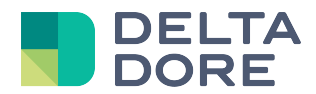

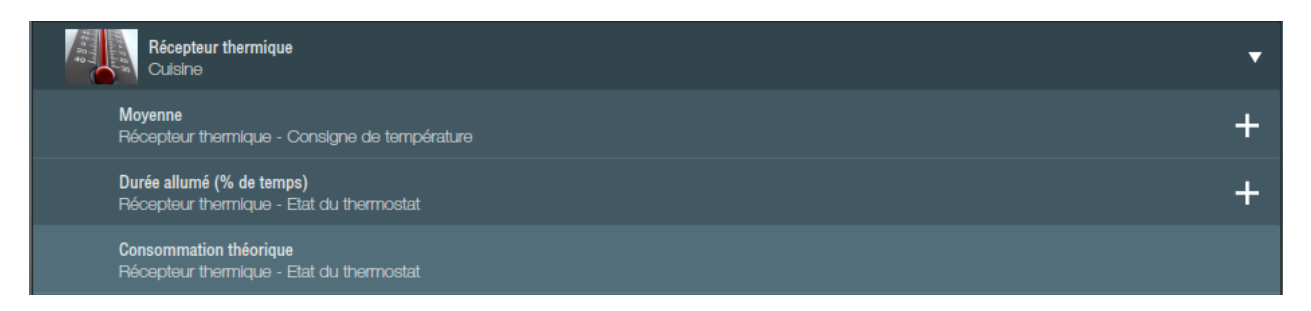

The example above shows that the 'time on' statistic can be added in the list of statistics activated every minute to then be viewable every minute. Below, the 'theoretical consumption' statistic is not configurable as it is calculated from the values of the 'time on' statistic. Therefore, this statistic will be displayed every minute if the 'parent' statistic is activated every minute.

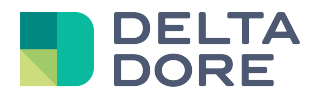

#### **4.2 Universal device configuration**

Universal devices are also configurable to extract statistics. Select a universal device on the left to display its configuration is display on the right. Only properties for which statistics can be generated are displayed. According to the data type, a universal property can be associated with a group of statistics. This group defines one or more statistics that will be generated for the property in question.

The following table features most available statistic groups:

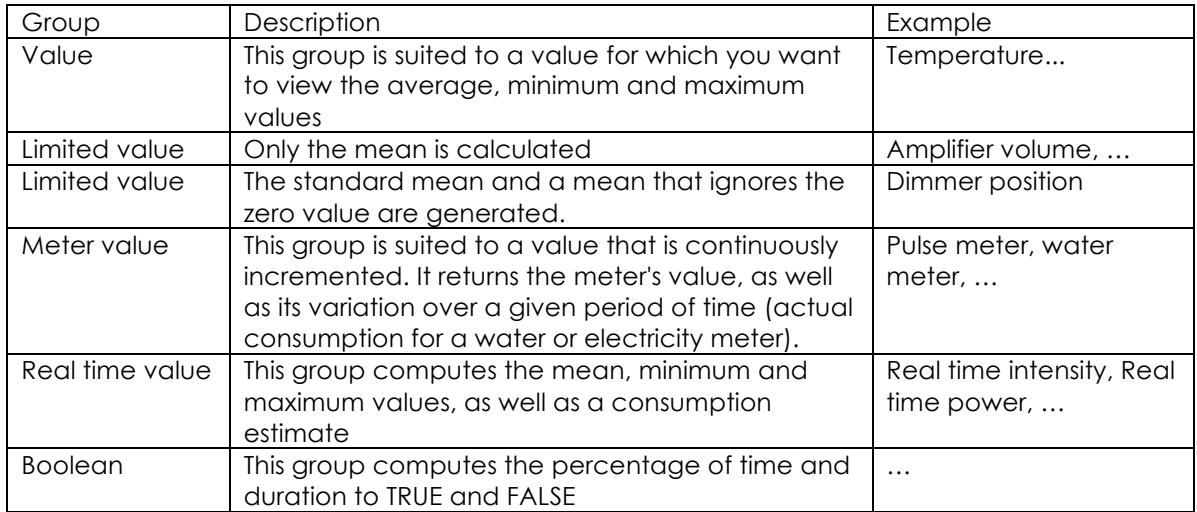

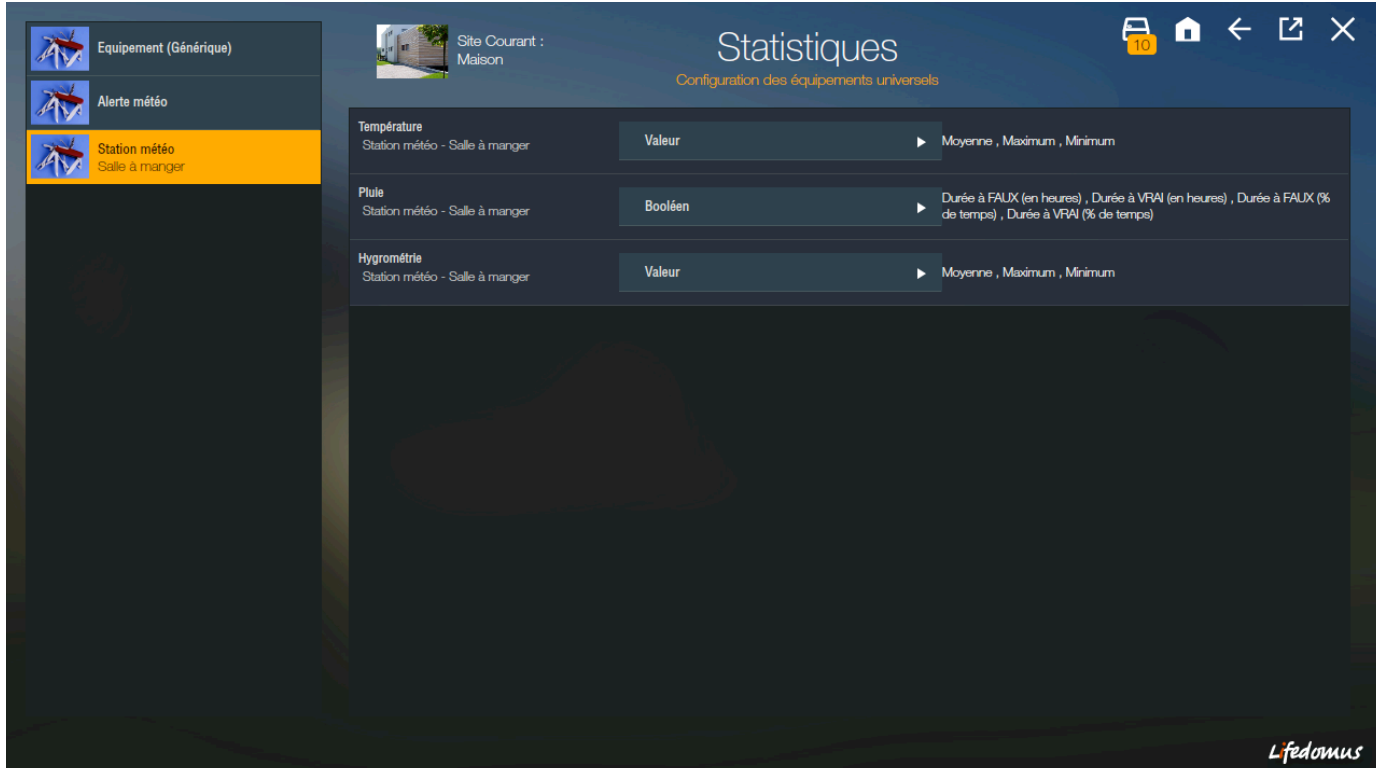

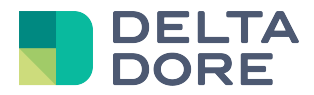

#### **4.3 Personalised statistics configuration**

From the server version 2.0.139 on, personalised statistics can be created. From this page, you can create a group of statistical methods and apply a calculation method. These personalised statistics will be used in the statistics (in 2017) as a curve if a calculation methods is applied or as curves as a comparison preset. For each of the personalised statistics, they can be exported manually or automatically.

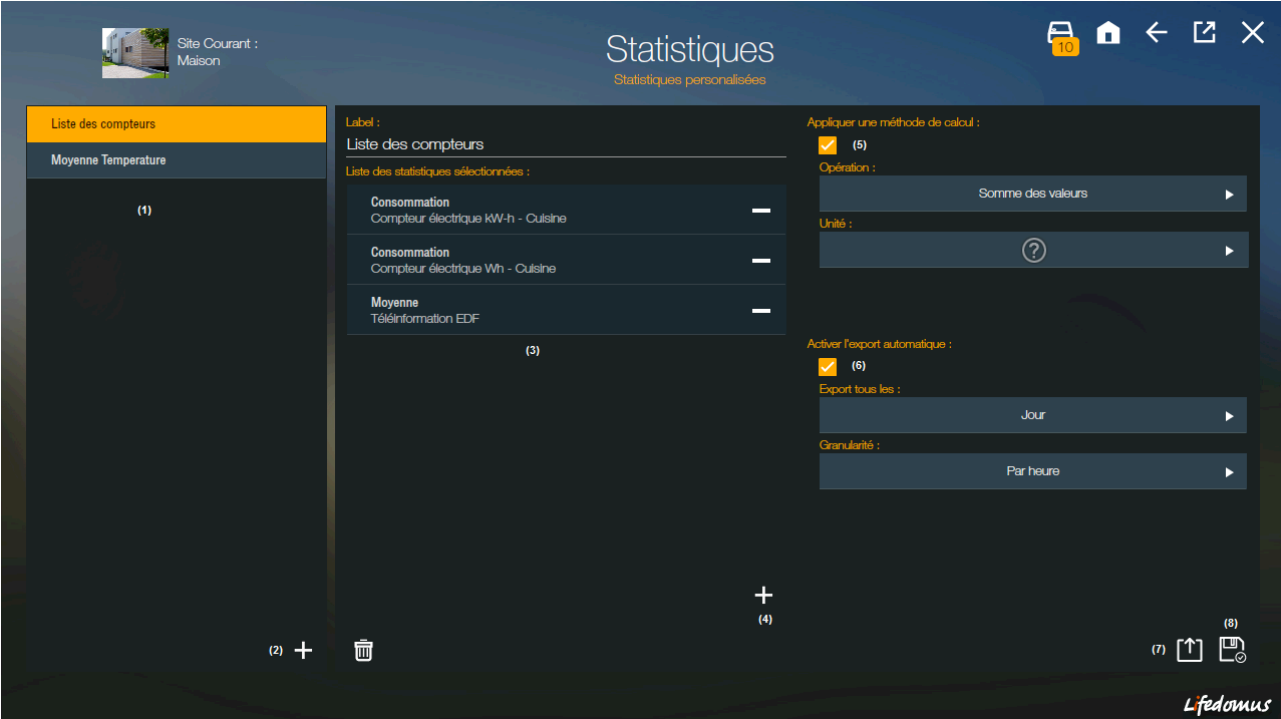

- (1) List of personalised statistics
- (2) Addition of a new personalised statistic
- (3) List of selected methods in this personalised statistic
- (4) Addition of one or more statistical methods
- (5) Possibility of applying a calculation method to the selected methods (Sum/Mean/Maximum/Minimum) and a unit if the properties have the same type. The unit selection allows a conversion (e.g. A sum of meters in Wh exported as kWh)
- (6) Possibility of activating the statistic's automatic export
- (7) Manual export to save between 2 dates on the station
- (8) Saving parameters

#### Automatic export:

Automatic export exports the NAS and FTP servers configured for backup exports in the server administration web interface.

This export can be:

- Daily (last 24H exported at midnight)
- Weekly (last 7 days exported on Monday midnight)
- Monthly (days of the month before the 1st day of the month)
- **Quarterly**
- Half-yearly
- Annual

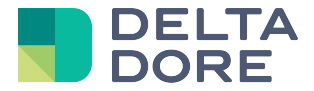

Granularity can be:

- One value per minute (if the methods are configured per minute)
- One value per hour
- One value per day
- One value per month

If a calculation method is configured, only one file with the result will be generated. If there is none, one file will be exported for each method.

From this screen you can export the methods on the client station by clicking on the export icon. It opens up a pop-up to export between 2 dates. The available frequency is adapted to the entered period.

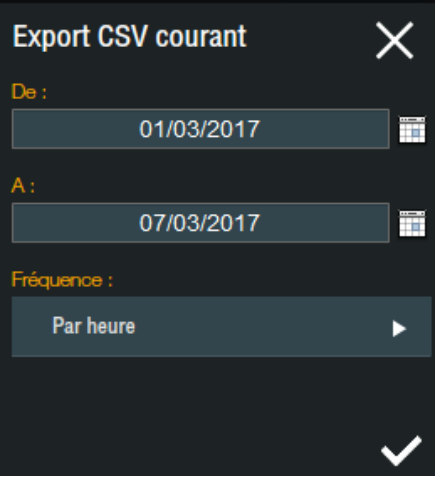